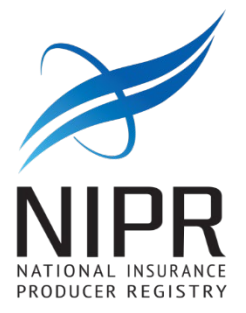

# **Attachment Warehouse**

## **Additional Licensing Document (ALD)**

**Individuals and Business Entities (Resident and Non-Resident)** – If you have been convicted of or are currently charged with the commission of any crime or pled nolo contendere in a criminal proceeding or you have received first offender treatment or had adjudication of guilt withheld in a criminal proceeding, other than a minor traffic offense that has not been previously reported to Georgia, please upload document(s) to ALD.

**Individuals and Business Entities (Resident and Non-Resident)** - Please visit [https://oci.georgia.gov/citizenship-affidavit.](https://oci.georgia.gov/citizenship-affidavit) All applicants will be required to submit these documents to Georgia Department of insurance before the application can be processed. Please use ALD to upload document(s).

**Individual Georgia Residents** - Applicants who are non-citizen must provide a copy of work authorization or green card and must reside in the U.S. Please use ALD to upload document(s).

**Individual Georgia Resident Surplus Lines Brokers** - Completion of \$50,000 Surplus Lines Bond required for licensing. Go to <https://ociga.seamlessdocs.com/f/surpluslinesbrokerbond>

Please use ALD to upload document(s).

**Business Entity Georgia Resident Branch Agencies** – Branch Agencies must supply the name, FEIN and license number for the principal agency. Please use ALD to upload document(s).

1) Use the link as follow to sign-in<https://nipr.com/licensing-center/attachments> or select the Attachment Warehouse button from the home page.

2) Click "ALD Attachment Warehouse" and accept the use agreement.

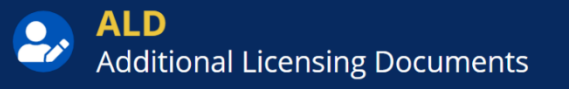

Use Additional Licensing Documents (ALD) if you need to submit documents to the state insurance departments for any pending uniform application/renewal.

Things you can do with ALD:

View previously entered documents file(s) for any application type. Associate a document file to a different application type. Add a new document type to an application type.

**Additional Licensing Documents** 

3) A customer can use either one of the sign-in option and get access to the ALD.

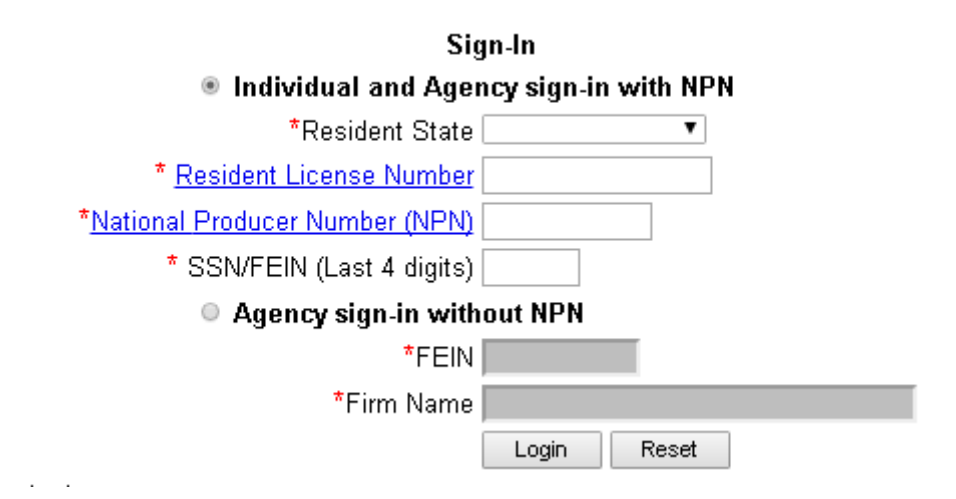

4) Click Edit, and then enter the Phone number and Business email. After the information has been edited or confirmed, you will need to click on 'continue'

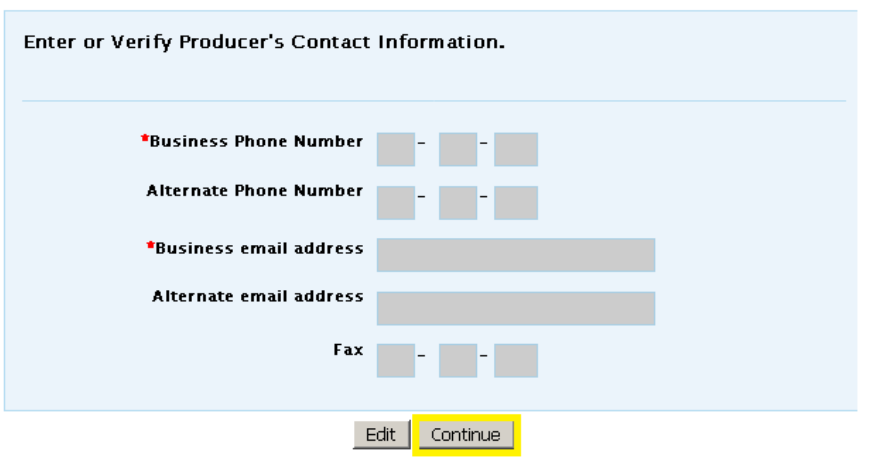

5) You will see current documents already on file, if not; click "Add New Document" to start adding. (You can choose either the upper or lower button.)

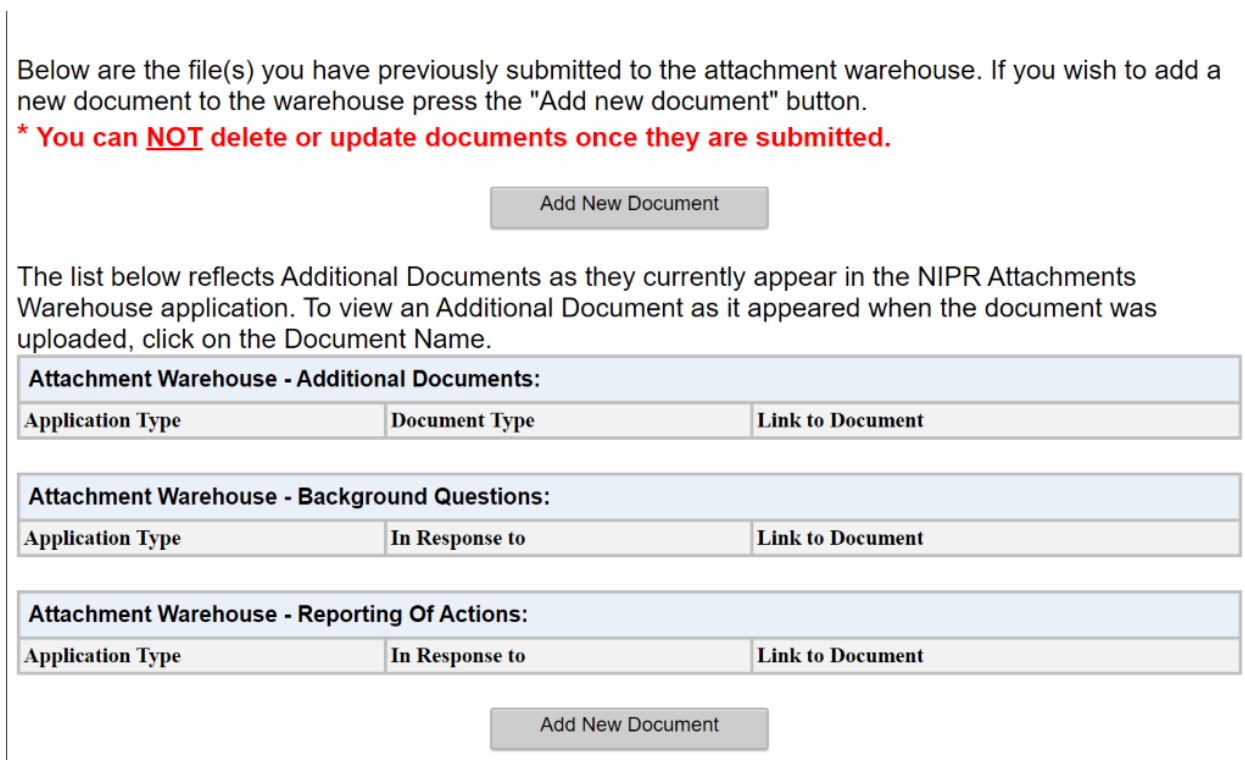

6) Accept the user agreement on the next page

7) Select if who is submitting the document.

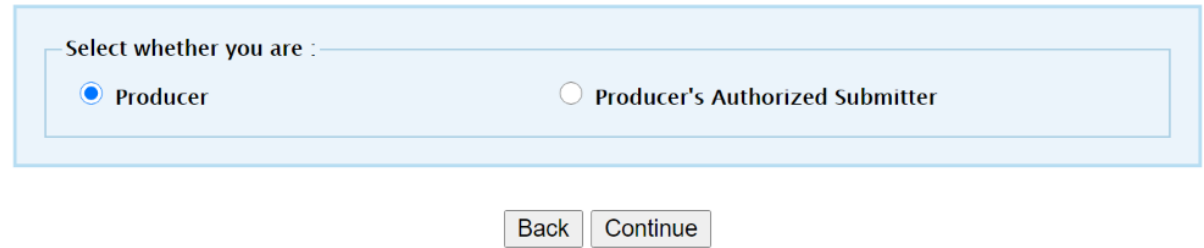

8) Fill out the information on the page and upload the Document.

Use this screen to upload Additional Documents. Once a document is uploaded to the Attachments Warehouse application, it cannot be edited or deleted.

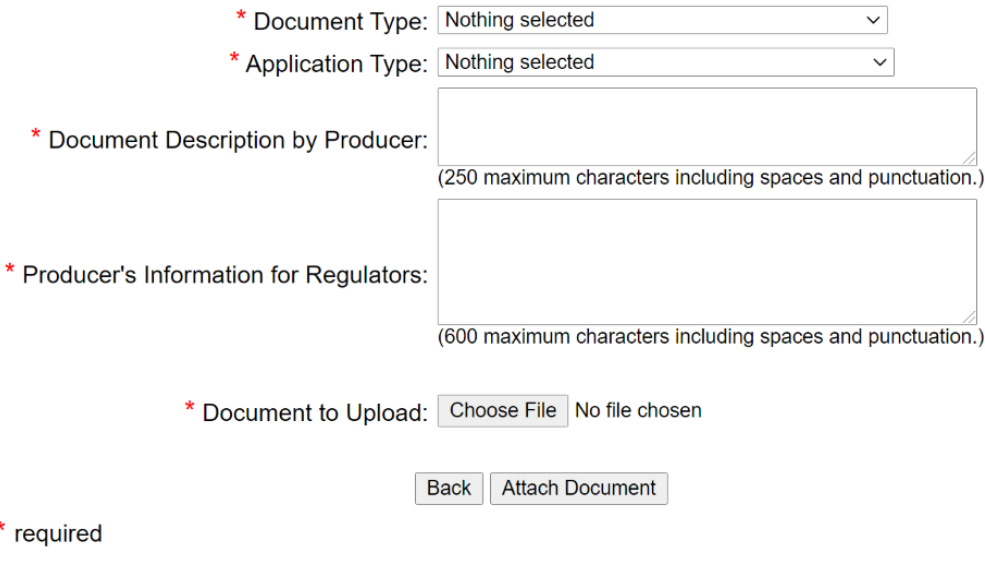

#### **\*\*\*Document Type**

- *Fingerprint receipt*
- *Proof of Bond/Proof of Financial Responsibility*
- *Proof of Legal Status/work Eligibility*
- *Proof of Secretary of State Registration*
- *State Criminal Background Report*
- *Other*

### **Background Questions Supporting Documents (BQSD)**

This section of the attachments warehouse if for uploading documents related to a yes response to a uniform background question on a pending application. Customers may not upload documents related to a non-uniform (state specific) background question. Customer may not upload additional state documents such as fingerprints, proof of citizenship, background checks, etc.

1) Use the link as follow to sign-in<https://live-nipr-cms.pantheonsite.io/licensing-center/attachments> or select the Attachment Warehouse button from the home page:

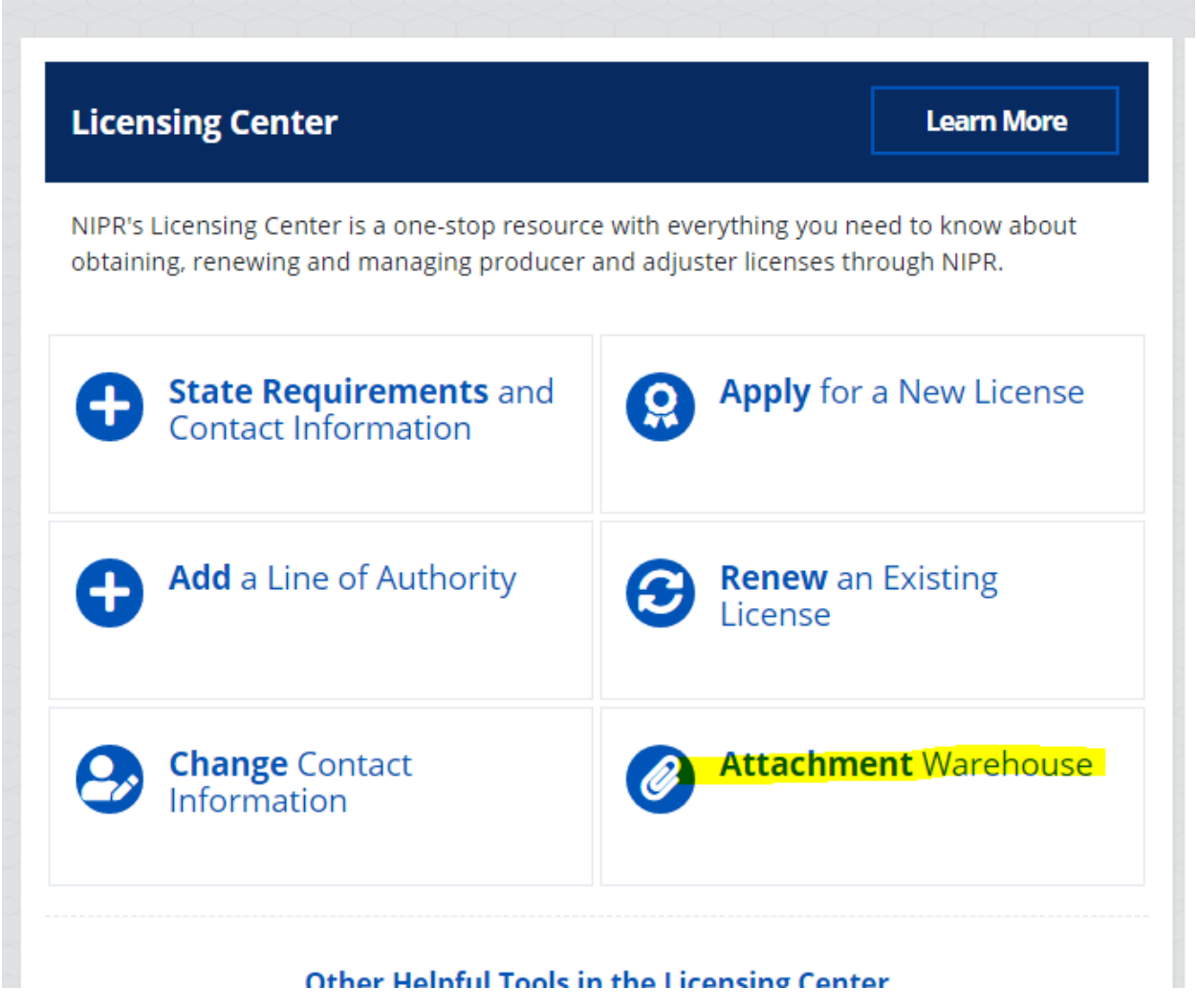

<sup>2)</sup> Click "BQSD Attachment Warehouse" and accept the use agreement.

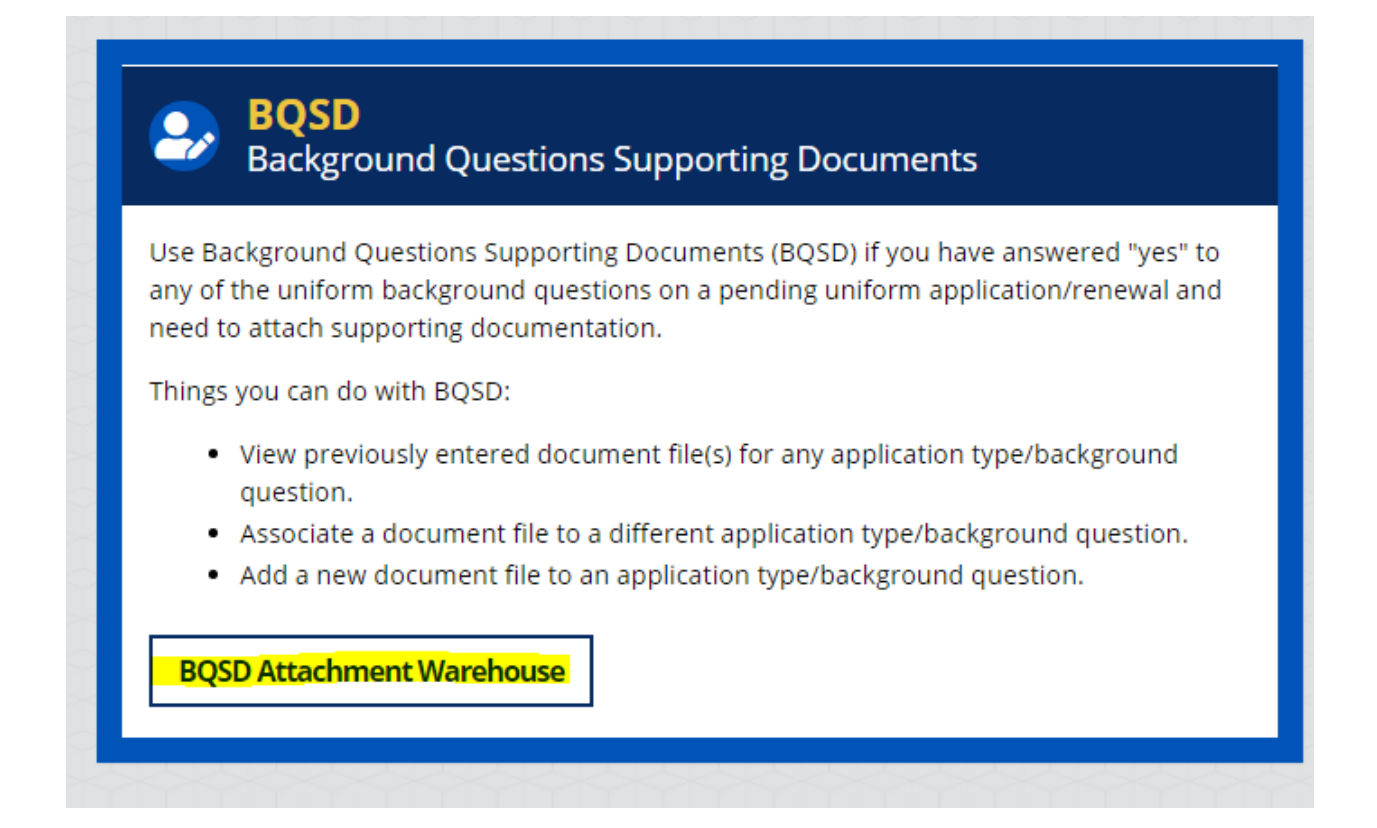

3) A customer can use either the top half or the bottom half to sign-into attachment warehouse.

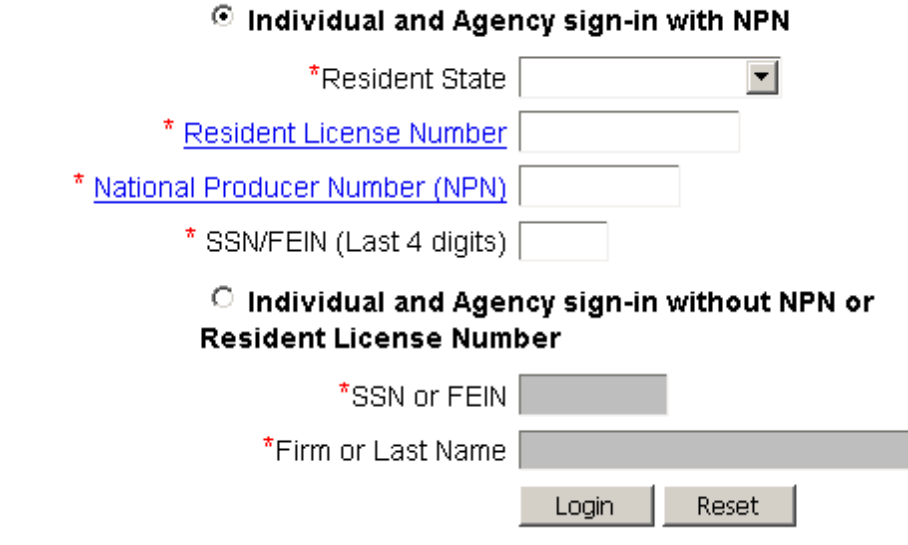

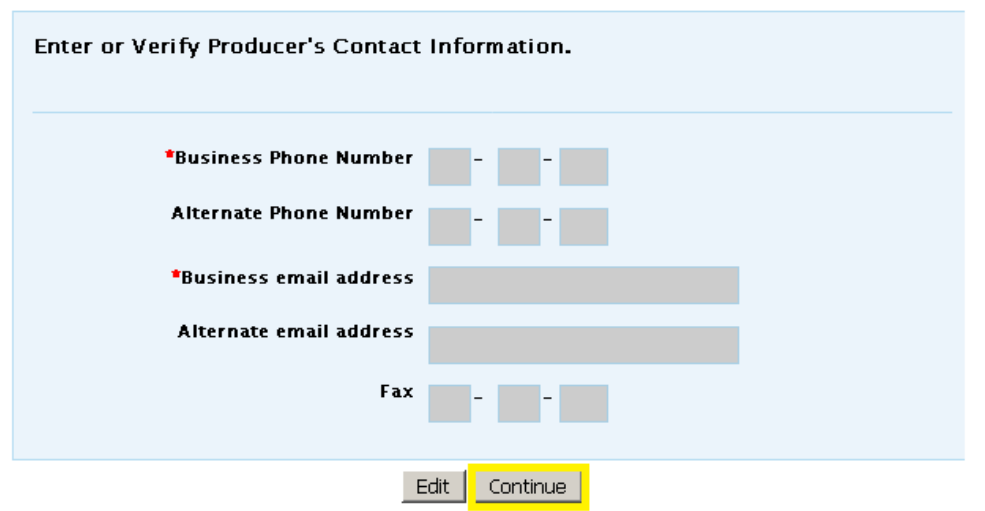

5) Click Edit, then enter the Phone number and Business email. Afterwards hit "continue"

5) You'll see current documents already have on file, if none; click "Add New Document" to start adding. (You can choose either the upper or lower button.)

Below are the file(s) you have previously submitted to the attachment warehouse. If you wish to add a new document to the warehouse press the "Add new document" button.

### \* You can NOT delete or update documents once they are submitted.

Add New Document

The list below reflects the Background Questions as they currently appear on the NAIC approved licensing application. To view the document and the Background Question as it appeared when the document was uploaded, click on the Document Name.

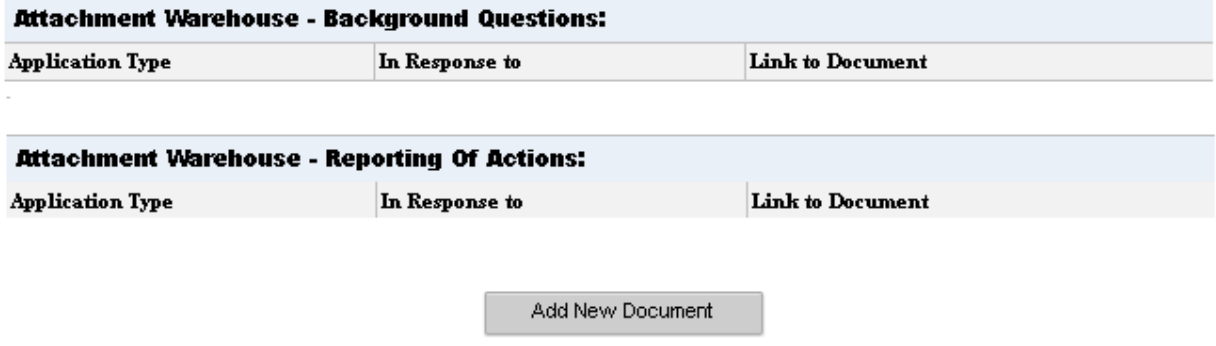

5) Accept the user agreement on the next page

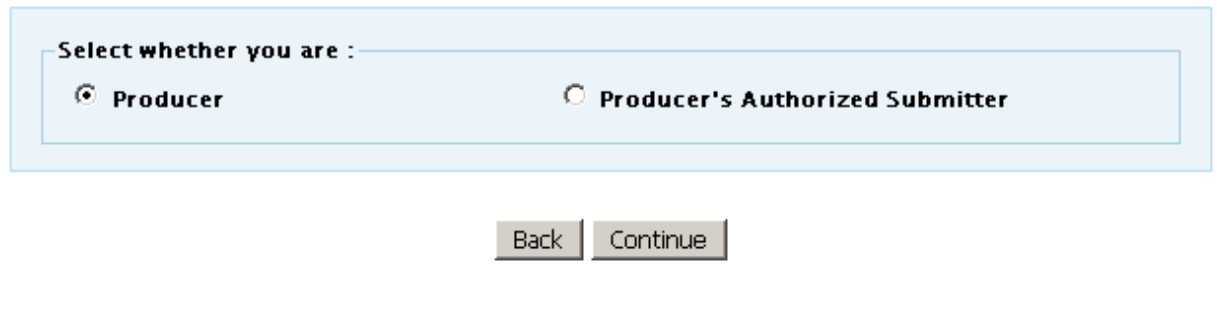

**6) Fill out the below, make sure:**

- **Correct Category is selected** (Many customers will choose the first license type, non-resident adjuster licensing, in error.)
- **"Date of Action" format is correct.** (Date of action refers to the date of the incident, fine, etc.)

Use this screen to attach a new document to a background question. After the document is attached, you cannot alter or change any submitted documents.

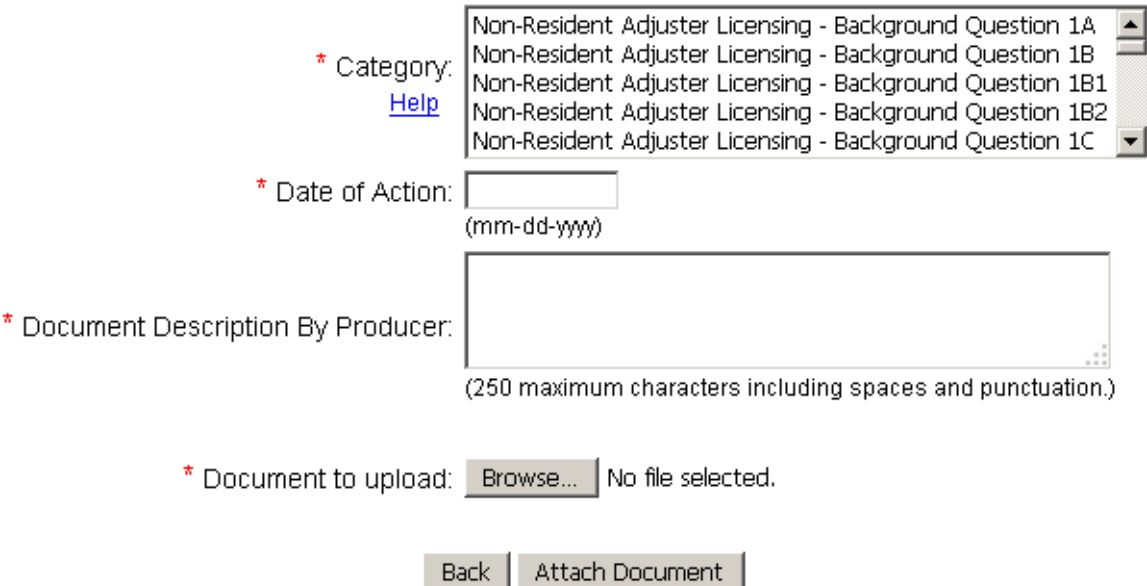

## **Reporting of Action (ROA)**

Reporting Of Actions (ROA)

1) Use the link as follow to sign-in<https://nipr.com/licensing-center/attachments> or select the Attachment Warehouse button from the home page.

2) Click "ROA Attachment Warehouse" and accept the use agreement.

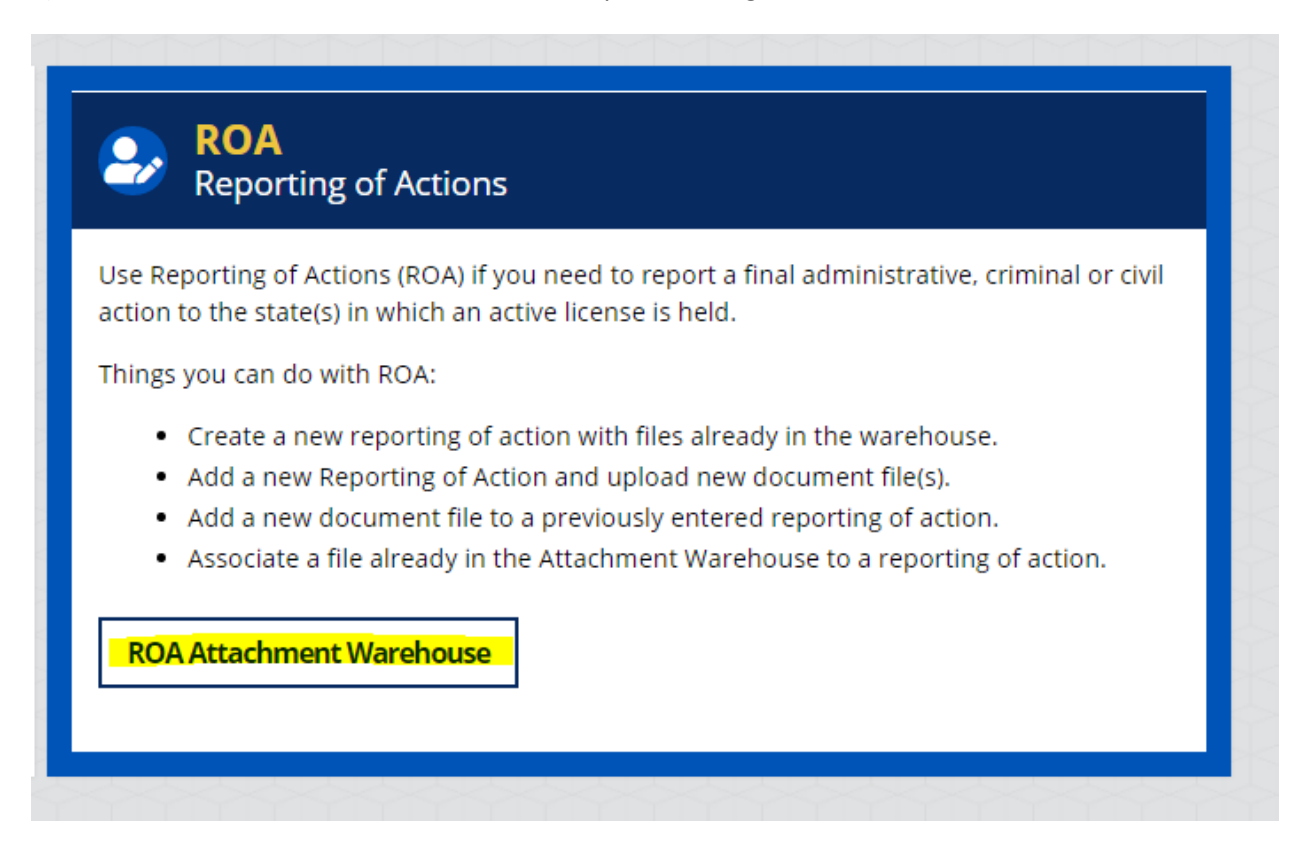

3) A customer can use either one of the sign in option and log in to the ROA.

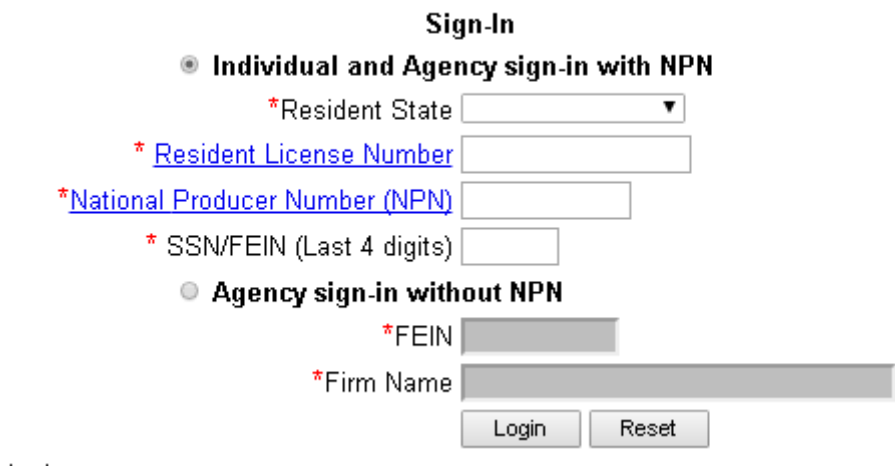

4) Click Edit, and then enter the Phone number and Business email. Afterwards hit "continue"

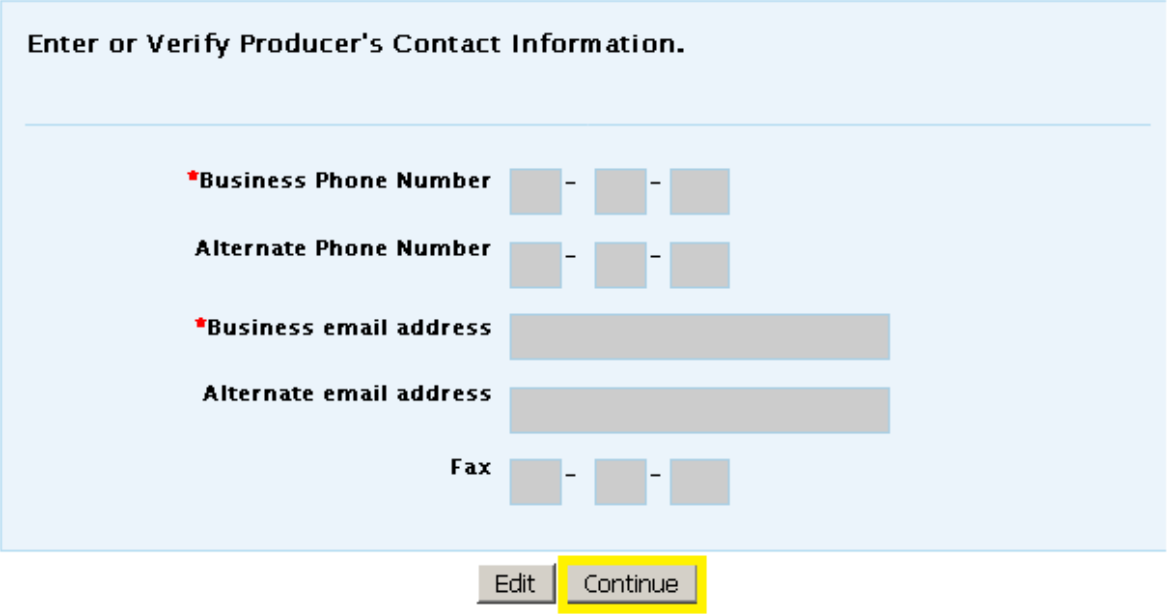

5) You will see current documents already have on file, if none; click "Add New Document" to start adding. (You can choose either the upper or lower button.)

Below are the file(s) you have previously submitted to the attachment warehouse. If you wish to add a new document to the warehouse press the "Add new document" button.

\* You can NOT delete or update documents once they are submitted.

Add New Document

The list below reflects the Background Questions as they currently appear on the NAIC approved licensing application. To view the document and the Background Question as it appeared when the document was uploaded, click on the Document Name.

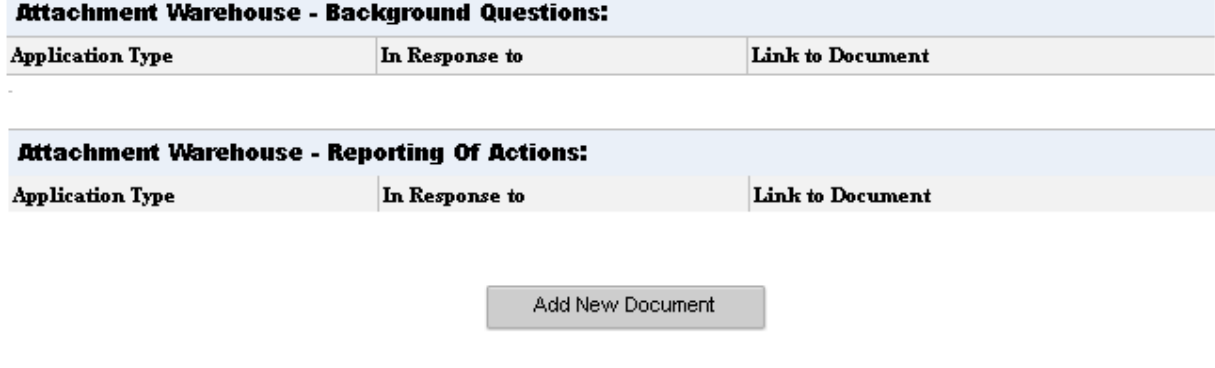

6) Accept the user agreement on the next page

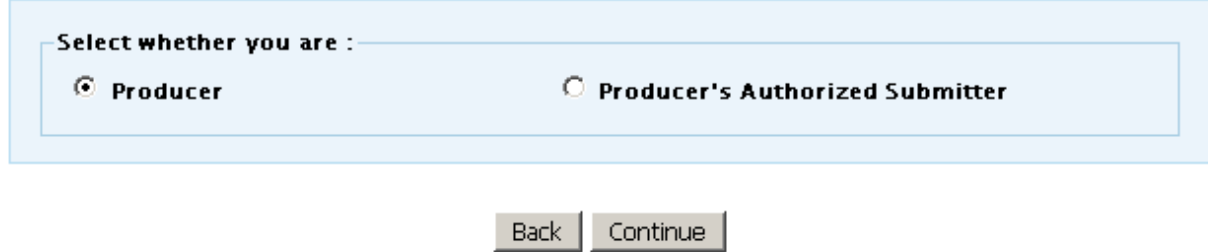

**Fill out the below, make sure:**

- **Correct "Category of Action" is selected**
- **"Date of Action" format is correct.**

#### **ROA User Definition Guidance**

Administrative Action - The document(s) that represent the final disposition of a regulatory action taken against the producer by any insurance Regulatory Official or by another governmental agency, Examples: Consent Order, Settlement Agreement, or any other relevant administrative documents.

Civil Action - A non-criminal action taken against a producer by a civil court, i.e. Child Support Order, Bankruptcy Order (do not include personal bankruptcies unless they involve funds held on behalf of others), and any other Civil Judgment that would be deemed a reportable action by a particular jurisdiction that the active license(s) is held.

Criminal Action - A proceeding that results in a criminal conviction of the producer in any jurisdiction. Conviction includes but not limited to, having been found guilty by verdict of a judge or jury, or having entered a plea of guilty or nolo contendere. Conviction also includes any order imposing probation, community service, a suspended sentence or a fine.

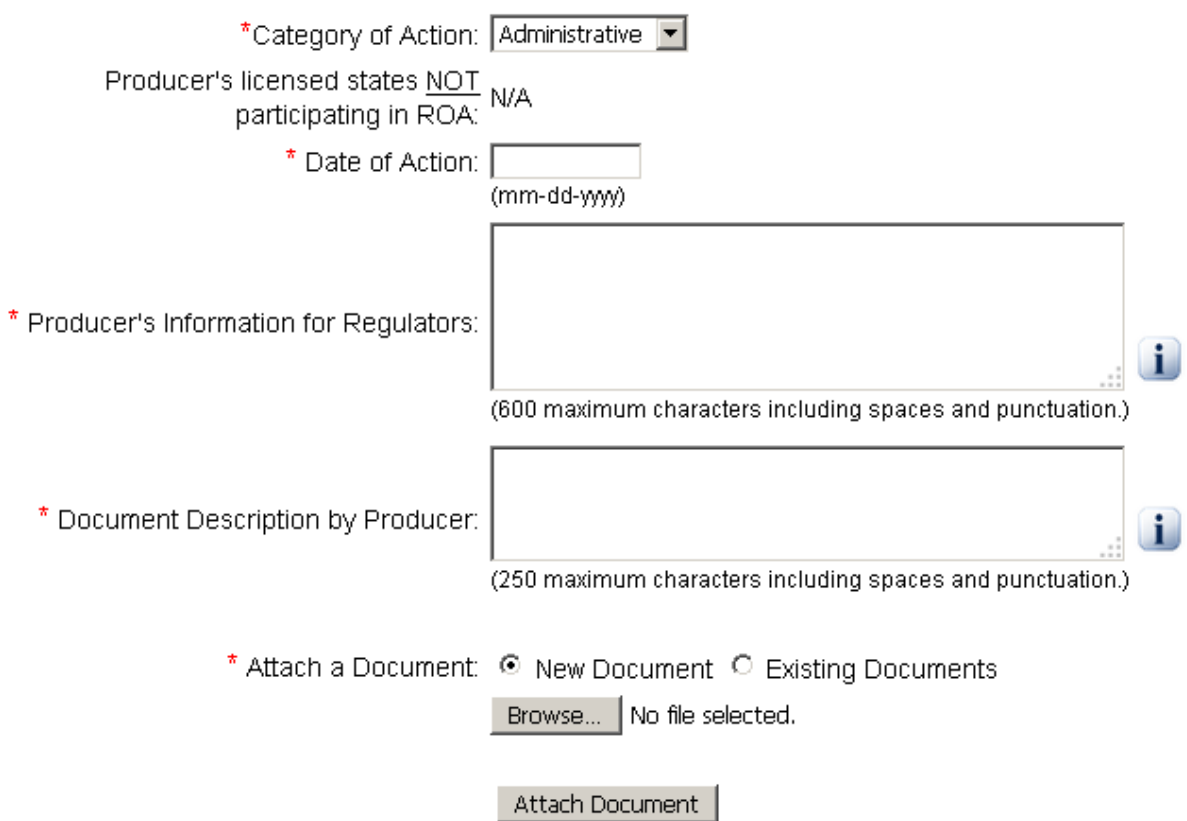